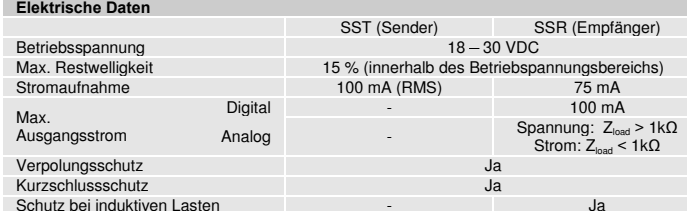

**Umgebungsparameter** Fremdlichtempfindlichkeit@5º

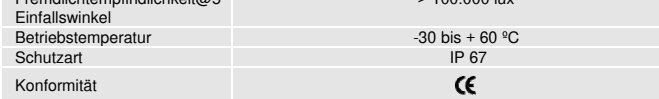

 $> 100.000$  lux

#### **Verfügbare Modelle**

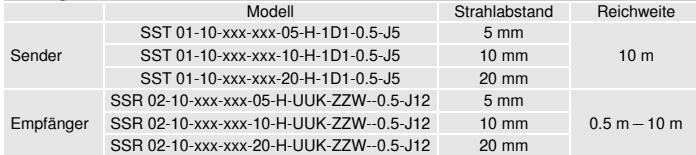

# **Anschluss**

# **Anschlussstecker**

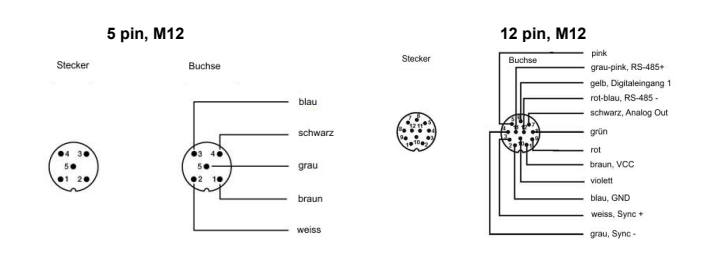

SST 5-poliger M12-Stecker SSR 12-poliger M12-Stecker

Sender

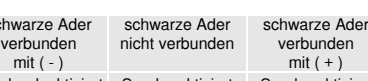

SST 01-10-xxx-xxx-xx-H-1D1-0.5-J5 Sender deaktiviert Sender aktiviert Sender aktiviert

sch<br>v

#### **Anschlussdiagramm**

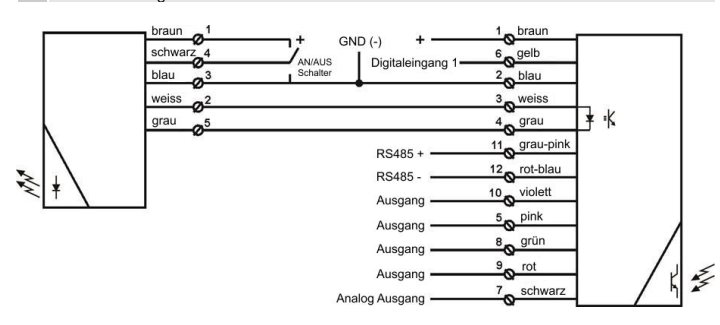

Ausgangskonfigurationen

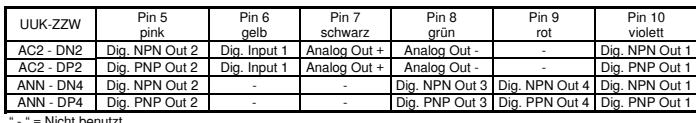

Typ Name: SSR 02-10-xxx-xxx-xx-H-**UUK-ZZW**--0.5-J8.

Die Kombination **UUK-ZZW** ist ein Platzhalter für die Ausgangs-Konfiguration des TSSR02- Empfängers.

E-Mail: info@telcosensors.com and the compart of the Dieses Produkt ist kein Sicherheitssystem und darf nicht als solches<br>
bestemmt und darf nicht allein als ein Personensicherheitsanwendungen<br>
verwendet werwendet werden.

# **Installation & Einstellungen**

### **Installation**

Das Lichtgitter kann mit dem PC-Programm 'Telco Space Scan Terminal' konfiguriert werden, was auf den folgenden Seiten beschrieben wird. Vor Benutzung ist die Betriebsspannung mit den Anschlussdaten zu überprüfen.

- 1 Montieren Sie den Sender (SST) und Empfänger (SSR) so, dass sie sich direkt<br>
Consentieren von Korrekt eugenrichtet eind Gegenüber stehen und korrekt ausgerichtet sind.
- Verdrahten Sie die Leisten entsprechend der Anschlussbilder.
- 2 Bitte beachten Sie , dass Pin 2 vom Empfänger SSR und Pin 3 vom Sender SST (blaue Adern) zusammen an eine gemeinsame Masse - GND ( — ) angeschlossen werden. Stellen Sie sicher, dass der maximale Laststrom beim Empfänger SSR nicht größer als 100 mA ist.
- 3 Nochmals auf korrekten Anschluss prüfen und Betriebsspannung einschalten.
- 4 Wenn die grünen LED's eingeschaltet sind, ist das System einsatzbereit.
- <sup>5</sup>Achtung ! Die Leisten dürfen nach Anlegen der Betriebsspannung nicht mehr verschoben werden !

# **SST Test-Eingang**

Für Testzwecke kann der Sender mittels schwarzen Anschlussdraht aktiviert bzw. deaktiviert werden. Wenn der Sender deaktiviert wird, öffnet der Ausgang und die gelbe LED erlischt.

### **SSR Digitaleingang 1 (Kontrolleingang)**

Der Eingang kann verwendet werden, um zwischen zwei Analog-Betriebsarten umzuschalten.

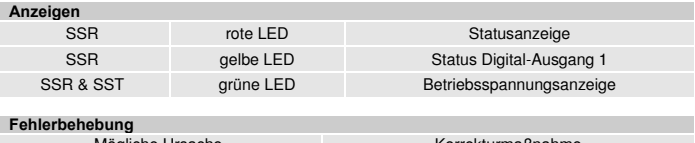

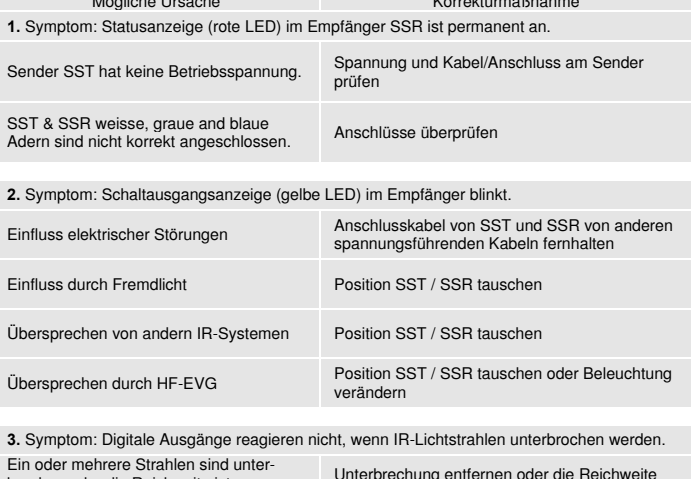

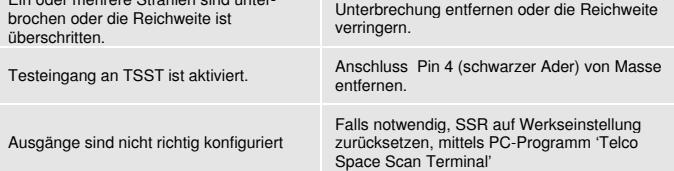

Website: www.telcosensors.com **Warnung ! V 1.26 Part Number: L40-0666220746** January 2015 edition Telco A/S reserves the right to make changes without prior notice<br>Page 1 of 7

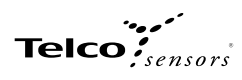

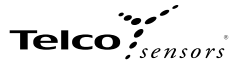

# **SSR02 und PC-Verbindung**

Zum Einrichten und justieren des TSS02-Lichtgitters, ist es notwendig das Lichtgitter mittels einem RS485-Interface an einen PC zur Verwendung der Telco Space Scan Terminal Software anzuschließen.

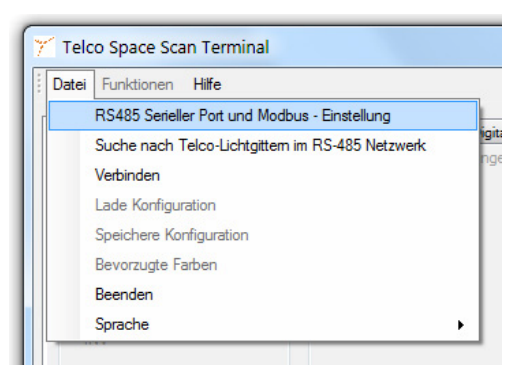

.Starten Sie mit dem Menüpunkt **RS485 Serieller Port und Modbus-Einstellung** und wählen Sie den entsprechenden COM-Port für die Kommunikation mit dem TSS02-System aus.<br>Wenn der COM-Port nices beit bekannt ist, kann unter

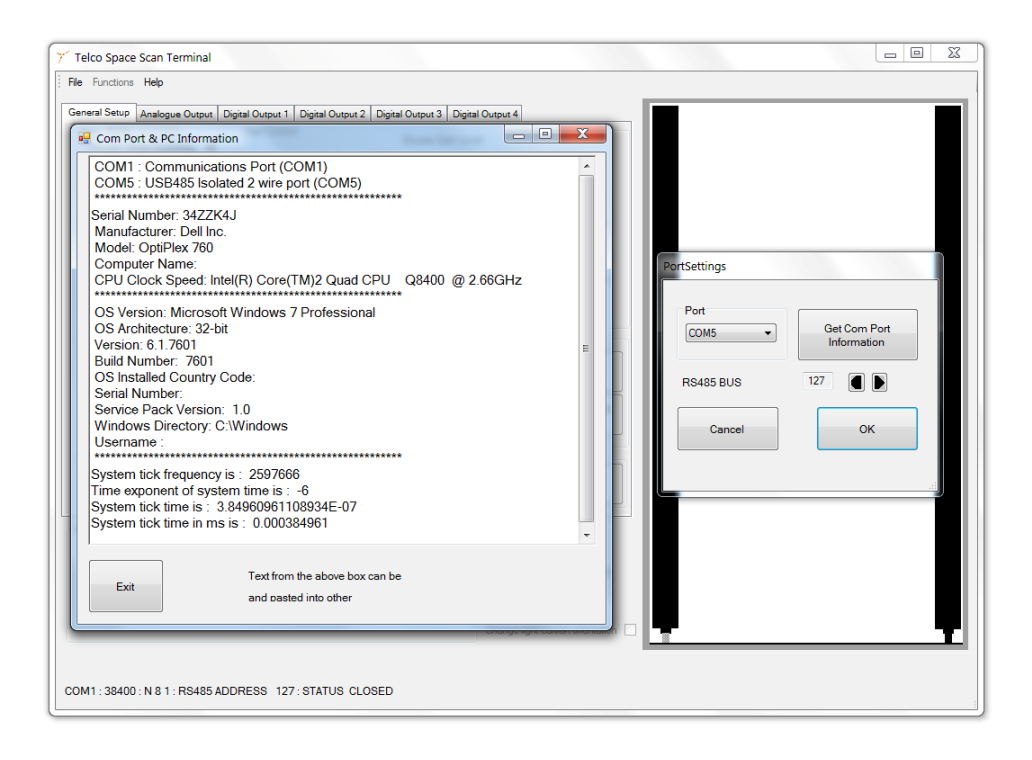

2. Anschließend den Menüpunkt **Verbindung** auswählen und kurze Zeit später ist die Verbindung aktiv.

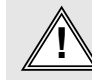

E-Mail: info@telcosensors.com (COMP) Dieses Produkt ist kein Sicherheitssystem und darf nicht als solches<br>Made in Denmark Test nicht als nicht als nicht als nicht als nicht als netwendel werden. Es ist nicht als newendel w wendet werden.

# **TSS02 - Bedienungsanleitung Space Scan Series**  Messendes Lichtgitter

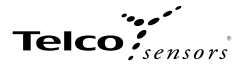

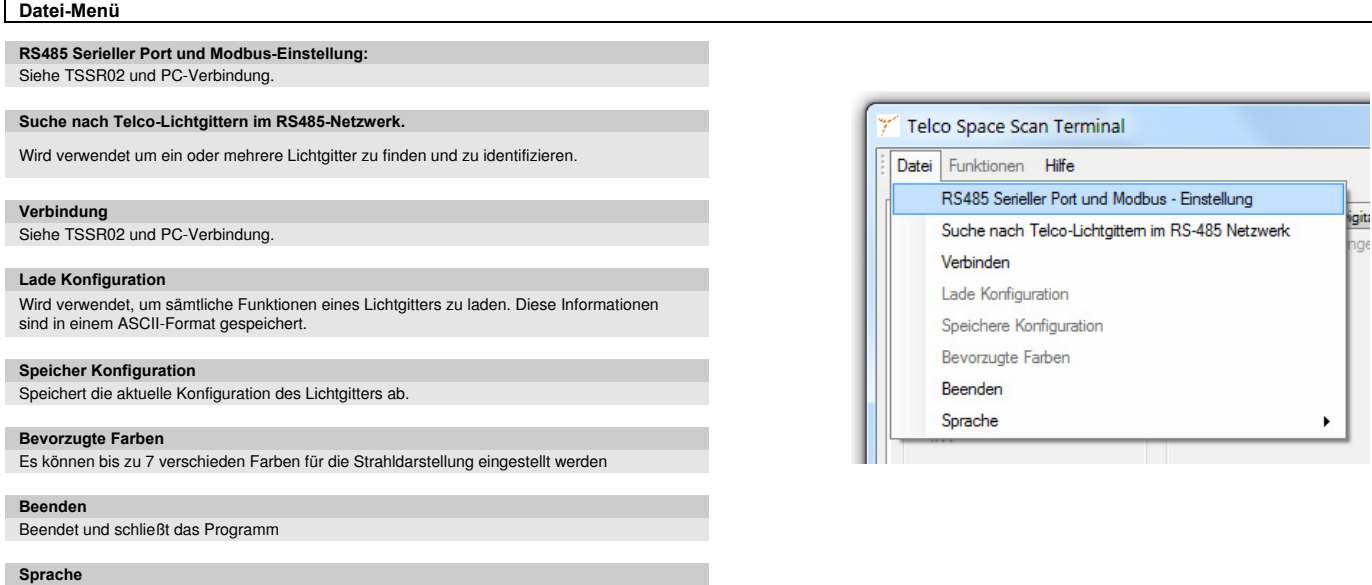

Auswahl der Programmsprache

# **Datei -> Suche nach Telco-Lichtgittern im RS485-Netzwerk**

Verwenden Sie diese Funktion um die Modbus-Addresse(n) der Telco-Lichtgitter am Modbus herauszufinden, falls diese unbekannt sind.

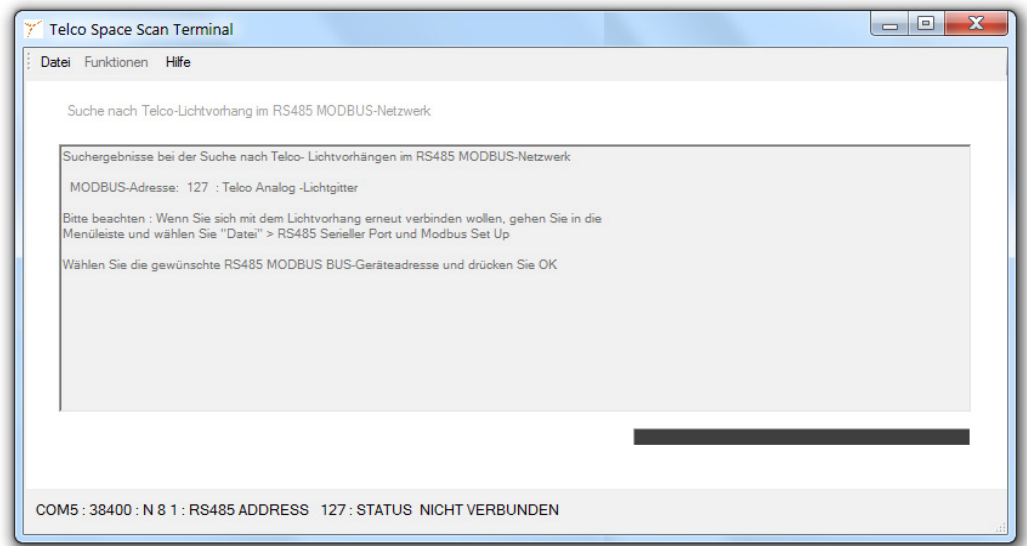

# **Funktions Menü**

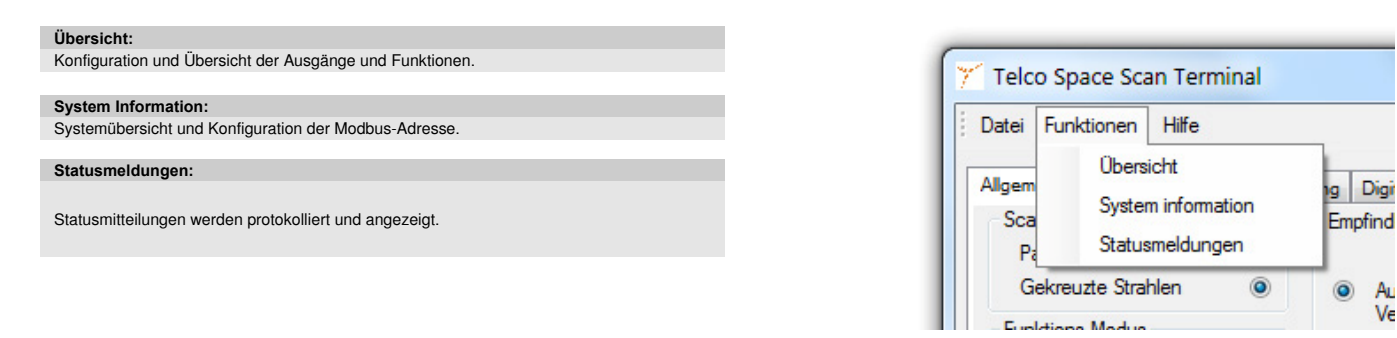

# **Funktion -> Übersicht -> Allgemeine Einstellungen**

**Allgemeine Einstellungen**:<br>Die rechte Seite zeigt das Lichtgitter mit seinen Strahlen. Nicht unterbrochene Strahlen werden in Grün, unterbrochene Strahlen in Rot angezeigt. (Standardfarben)

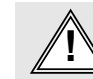

E-Mail: info@telcosensors.com and the compart of the Dieses Produkt ist kein Sicherheitssystem und darf nicht als solches<br>
bester met twerden. Es ist nicht für Personensicherheitsamwendungen<br>
verwendet werwendet werden. Es

# Website: www.telcosensors.com **Warnung ! V 1.26 Part Number: L40-0666220746** January 2015 edition Telco A/S reserves the right to make changes without prior notice<br>Page 3 of 7

Au ٧e

#### **TSS02 - Bedienungsanleitung Space Scan Series**  endes Lichtaitter

### **Scan Modus. Parallele oder gekreuzte Strahlen.**

Im Modus "gekreuzte Strahlen", erhöht sich die Anzahl der aktiven Strahlen von N (parallele Strahlen) auf (3\*N)-2 Strahlen, was ein dichteres Erfassungsfeld ergibt und damit eine höhere<br>Erfassungsicherheit bietet. Wenn Obj sich die Anzahl der Strahlen auf (2\*N)-1 , welches auch dann das Maximum des analogen Ausgangs darstellt. Wenn die automatische Verstärkung aktiviert ist, sollte, wenn vom parallelen Modus in den<br>gekreuzten Modes gewechsel

### **Empfindlichkeitseinstellung:**

Bei der manuellen Verstärkung kann man den Verstärkungspegel einstellen. Bei der Automatischen Verstärkung kann man den Verschmutzungsreserve-Pegel einstellen. Für beide Betriebsarten lässt sich auch die Hysterese anpassen. Wenn die automatische Verstärkung aktiviert ist, sollte, wenn vom parallelen Modus in den gekreuzten Modes gewechselt wird oder umgekehrt, sichergestellt sein, dass sich kein Objekt in dem Erfassungsbereich des Lichtgitters befindet.

#### **Funktions-Modus:**

Hier wird die Funktion der digitalen Ausgänge eingestellt, Digitalausgang INV (Digitaler Ausgang Invertiert) und Digitalausgang Nicht INV (Digitaler Ausgang nicht invertierend) und/oder wahlweise die Funktion der Loch-Erkennung. Wenn der Digital Ausgang auf nicht invertierend eingestellt ist, folgt der digitale Ausgang dem Ergebnis des Booleschen Ausdrucks, welcher in den Einstellungen der<br>digitalen Eingänge hinterlegt Statusbereich (Digitalausgang 1,2,3,4) gelb dargestellt. Wenn die Loch-Erkennung aktiviert ist, wird der Status von allen Strahlen invertiert, das bedeutet, dass alle unterbrochenen Strahlen intern als<br>freie Strahlen inter

### **Ausblendung / Blanking:**

Diese Funktion erlaubt das gezielte Ausblenden von Strahlen, so das ein oder mehrere Bereiche oder Strahlen nicht zur Auswertung herangezogen werden. In dem Textfeld Ausblendung können die gewünschten Bereiche bzw. Kanalnummern direkt eingegeben werden. Wert schreiben '12-16, 20' bedeutet, dass die Strahlen 12 bis 16, und 20 ausgeblendet werden.<br>Nachdem die Nummern in dem Textfeld eingetragen worden sind, we Ausgeblendete Stahlen werden standardmäßig in Blau dargestellt. Die Farbe lässt sich aber unter Datei->Bevorzugte Farben anpassen. Strahlen können auch einfach ausgeblendet werden, indem das<br>Objekt, welches ausgeblendet w aktuell unterbrochenen Strahlen ausgeblendet. Die Ausblendung ist dann sofort aktiviert.

### **Glättungsfunktion / minimale erkennbare Objektgröße:**

Eine Glättungsfunktion wird beim TSS 02 -Lichtgitter dadurch erreicht, indem man eine Objektmindestgröße definiert und zwar unter dem Punkt: Mindestgröße erkennbares Objekt. Diese Funktion ermöglicht es, alle Objekte zu ignorieren, die nicht der eingestellten minimalen Objektgröße entsprechen. Wird die Objektgröße z.B. auf 3 eingestellt, wird jedes Objekt, dass 3 oder<br>weniger Strahlen unterbri Verarbeitungsprozess beim Auswerten aller unterbrochenen Strahlen. Die Glättungsfunktion wird intern nach der Loch-Erkennungs-Routine abgearbeitet. Um die Funktion zu benutzen, muss die<br>Anzahl der Kanäle eingegeben werden,

### **Eingangs- und Ausgangs-Status**

Aktivierter Digitalausgang wird mit einem gelben Punkt angezeigt, nicht aktivierter Digitalausgang wird grau hinterlegt.<br>Digitaleingang 1 : grün für Eingangssignal HIGH, grau für Eingangssignal LOW (siehe 4.1.2b Analoge Au

zwischen Sender und Empfänger sein (Verdrahtung überprüfen). Analoger Ausgangswert zeigt den Wert der gewählten analogen Ausgangsfunktion.

Die Messeinheit ist die Kanalnummer. Der Wert wird entsprechend der Auswahl als Spannung oder Strom ausgegeben.<br>Im Modus **Gekreuzte Strahlen** verdoppelt sich die Spanne der Analogwerte, dadurch wird auch die Auflösung verd siehe 4.1.1a Scan Modus)

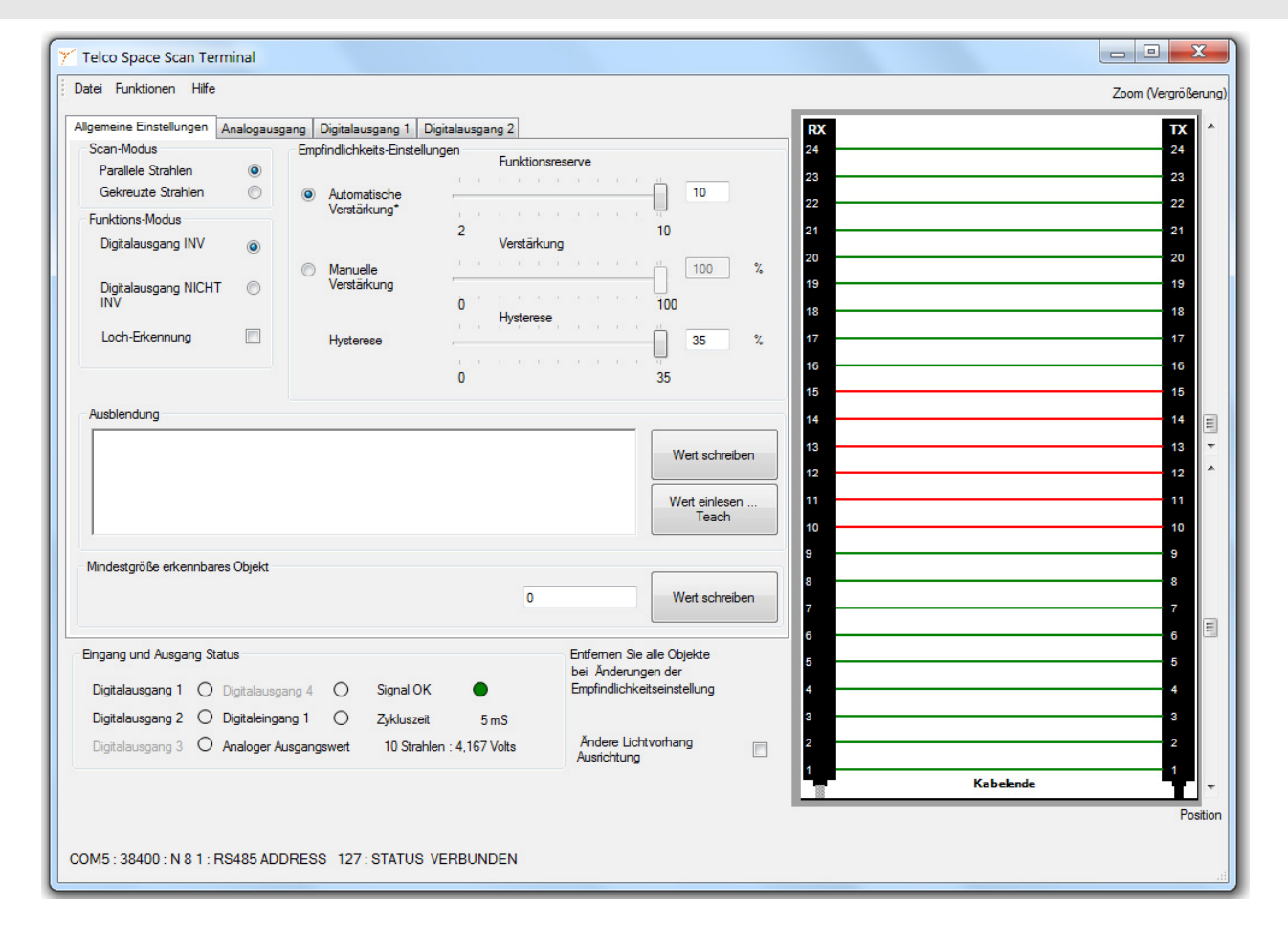

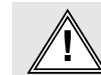

E-Mail: info@telcosensors.com and the compart of the Dieses Produkt ist kein Sicherheitssystem und darf nicht als solches<br>
bester met twerden. Es ist nicht für Personensicherheitsamwendungen<br>
verwendet werwendet werden. Es

# Website: www.telcosensors.com **Warnung ! V 1.26 Part Number: L40-0666220746** January 2015 edition Telco A/S reserves the right to make changes without prior notice<br>Page 4 of 7

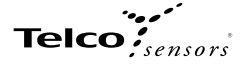

# **Funktion -> Übersicht –> Analoger Ausgang**

Das untere Bild zeigt das Fenster, welches bei der Auswahl unter **Funktion->Übersicht->Analogausgang** erscheint. Hier werden die Funktionen zur Auswertung des analogen Ausgangs eingestellt. Es gibt folgende Bereich: Analogausgang, Analogausgangsfunktion und Ansteuerung Analogausgang.

**Analogausgang**: Hier kann mittels der Checkboxen **Ausgang aktiv** und **Ausgang inaktiv** der Ausgang entsprechend aktiviert bzw. deaktiviert werden. Wenn der Ausgang aktiviert wird, kann man zwischen **Strom** (4-20mA)\* und **Spannung** (0-10V)\* wählen. \*Bezogen auf 0 VDC, Pin 8 grüne Ader (Analog Out -)

Analogausgangs-funktion

Analoge Ausgangs-Funktionen: Die Funktion des Analogen Ausgangs hängt von dem Eingangszustand des digitalen Eingangs Kontrolleingang 1 ab.<br>- Wenn Kontrolleingang 1 mit − (High) verbunden wird, ist die Funktion, die in em Die auszuwählenden Funktionen sind bei beiden Möglichkeiten identisch. Im Eingangs- und Ausgangs-Status-Fenster wird der Zustand des Kontrolleingangs (Digitaleingang 1) dargestellt. Folgende Funktionen können ausgewählt werden

#### **Messfunktionen:**

**DIS: Ausgang deaktiviert.** Ausgang ist ohne Funktion

**FBB: erster unterbrochener Strahl.** Position des ersten unterbrochenen Strahles.

**FBM: erster freier Strahl.** Position des ersten freien Strahles.

**LBB: letzter unterbrochener Strahl.** Position des letzten unterbrochenen Strahles.

**LBM: letzter freier Strahl.** Position des letzten freien Strahles.

**MBB: Mittlerer Strahl.** Position vom (ersten freien Strahl + letzten unterbrochenen Strahl)/2 gerundet auf die nächste ganze Zahl

**TBB: Anzahl aller unterbrochener Strahlen.** Alle unterbrochenen Strahlen ergeben die totale Anzahl

**TBM: Anzahl aller freier Strahlen.** Alle freien Strahlen ergeben die totale Anzahl

**CBB: Anzahl größter Block unterbrochener Strahlen.** Anzahl der unterbrochenen Strahlen des größten zusammenhängenden Blockes

**CBM: Anzahl größter Block freier Strahlen.** Anzahl der freien Strahlen des größten zusammenhängenden Blockes

**TRN: Anzahl der Übergänge.** Die Anzahl der Übergänge zwischen freien und unterbrochenen Strahlen.

**OD: Außenabmessung.** Wertet den letzten unterbrochenen Strahl - erster unterbrochener Strahl+1 aus, ergibt die Objektgröße eines einzelnen Objektes. Die Ausgabe ergibt die Anzahl der unterbrochenen Strahlen.

**ID: Innenabmessung.** Wertet die Anzahl freier Strahlen zwischen dem ersten und letzten unterbrochenen Strahl aus. Das Ergebnis ist die Größe des Loches in einem einzelnen Objekt.

**CFBB: erster unterbrochener Strahl eines Blockes.** Wertet den ersten unterbrochenen Strahl des größten zusammenhängenden Blocks unterbrochener Strahlen aus.

**CLBB: letzter unterbrochener Strahl eines Blockes.** Wertet den letzten unterbrochenen Strahl des größten zusammenhängenden Blocks unterbrochener Strahlen aus.

**Ansteuerung Analogausgange**: Aktivierung der Checkbox Ansteuerung Analogausgang deaktiviert die Analogmessung und erlaubt es dem Benutzer, eigene Analogwerte zu Testzwecken oder Kalibrierprozesse an den Ausgang zu übertragen.

#### **Bemerkung:** Die Strahlen werden vom Kabeleinlass aus gezählt.

**Bemerkung:** Nicht bestimmungsgemäße Verwendung der Vorfilterung, z.B. Locherkennung oder die Benutzung der Glättungsfunktion mit einer anderen Einstellung als 0 kann zu unerwarteten Ergebnissen<br>führen! Wenn gekreuzte Stra

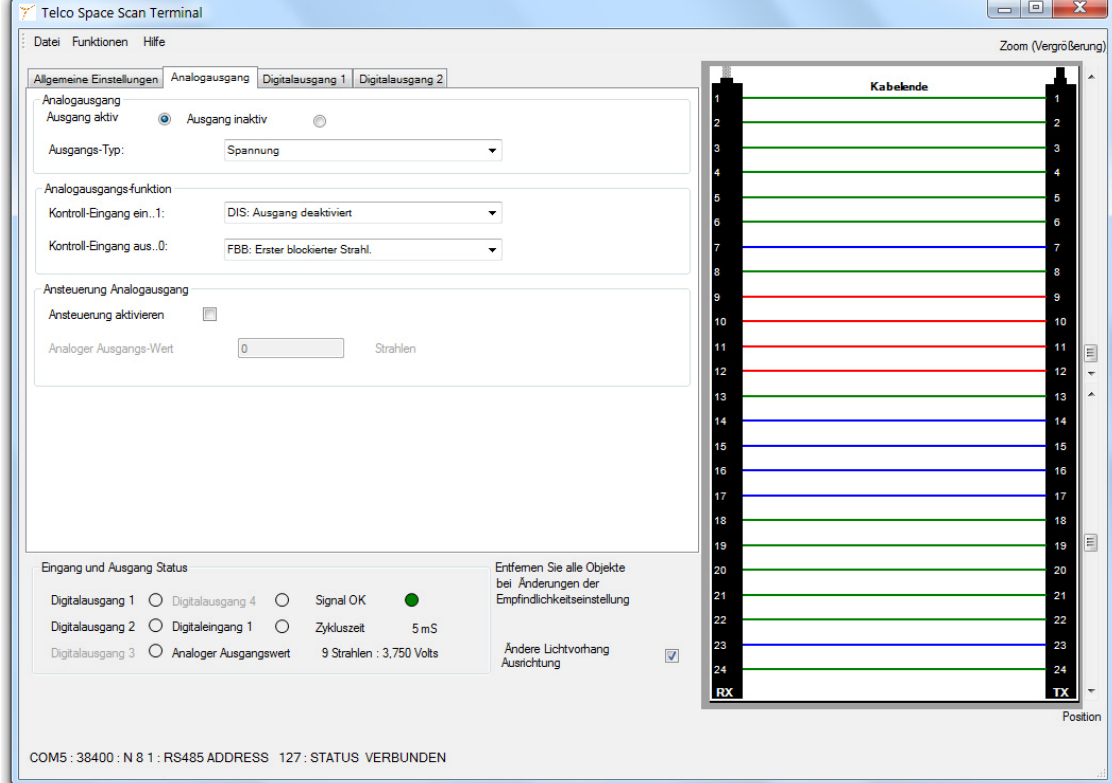

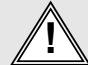

Website: www.telcosensors.com **Warnung ! V 1.26 Part Number: L40-0666220746** E-Mail: info@telcosensors.com and the compart of the Dieses Produkt ist kein Sicherheitssystem und darf nicht als solches<br>
bester met twerden. Es ist nicht für Personensicherheitsamwendungen<br>
verwendet werwendet werden. Es January 2015 edition Telco A/S reserves the right to make changes without prior notice<br>Page 5 of 7

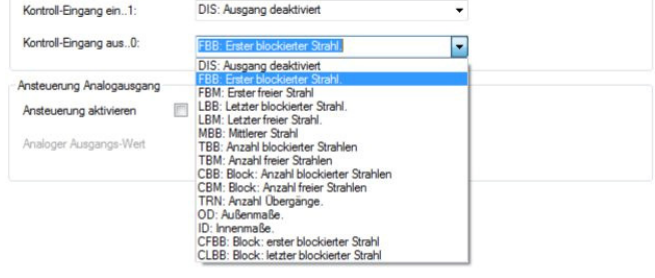

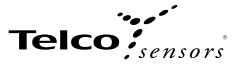

### **Funktion -> Übersicht –> Digitale Ausgänge**

Der **Digitalausgang1-Reiter**, welcher unter **Funktion->Übersicht** ausgewählt werden kann, ermöglicht das Konfigurieren des **Digitalausgang1**.<br>Wenn das Lichtgitter mit mehreren Digitalausgången ausgestattet ist, werden die

### **Digitalausgang**: **Ausgang aktiv** und **Ausgang inaktiv**

#### **Digitalausgang-Funktion:**

- Ein digitaler Ausgang kennt nur zwei Zustände und zwar die Booleschen Ausdrücke wahr und falsch; der Ausgang ist entweder High = wahr oder Low= falsch.<br>Der Ausgangswert ist das Ergebnis eines Booleschen Ausdrucks, der sic
- Das zweite Pull-Down-Menü beinhaltet eine Liste von vergleichenden Operatoren.

Das Texteingabefeld wird für die Eingabe einer Kanalnummer verwendet. Wenn der gesamte Ausdruck wahr ist, wird der Ausgang auf High gesetzt, wenn der Ausdruck falsch ist, wird der Ausgang auf Low gesetzt.

#### **Setzen der digitalen Ausgänge**

Markieren der Checkbox **Ansteuerung aktivieren** trennt den entsprechenden Ausgang von der Auswertung und ermöglicht es den Benutzern den digitalen Ausgang auf High (Ausgang aktiv...1) bzw.<br>auf Low (Ausgang nicht aktiv..0)

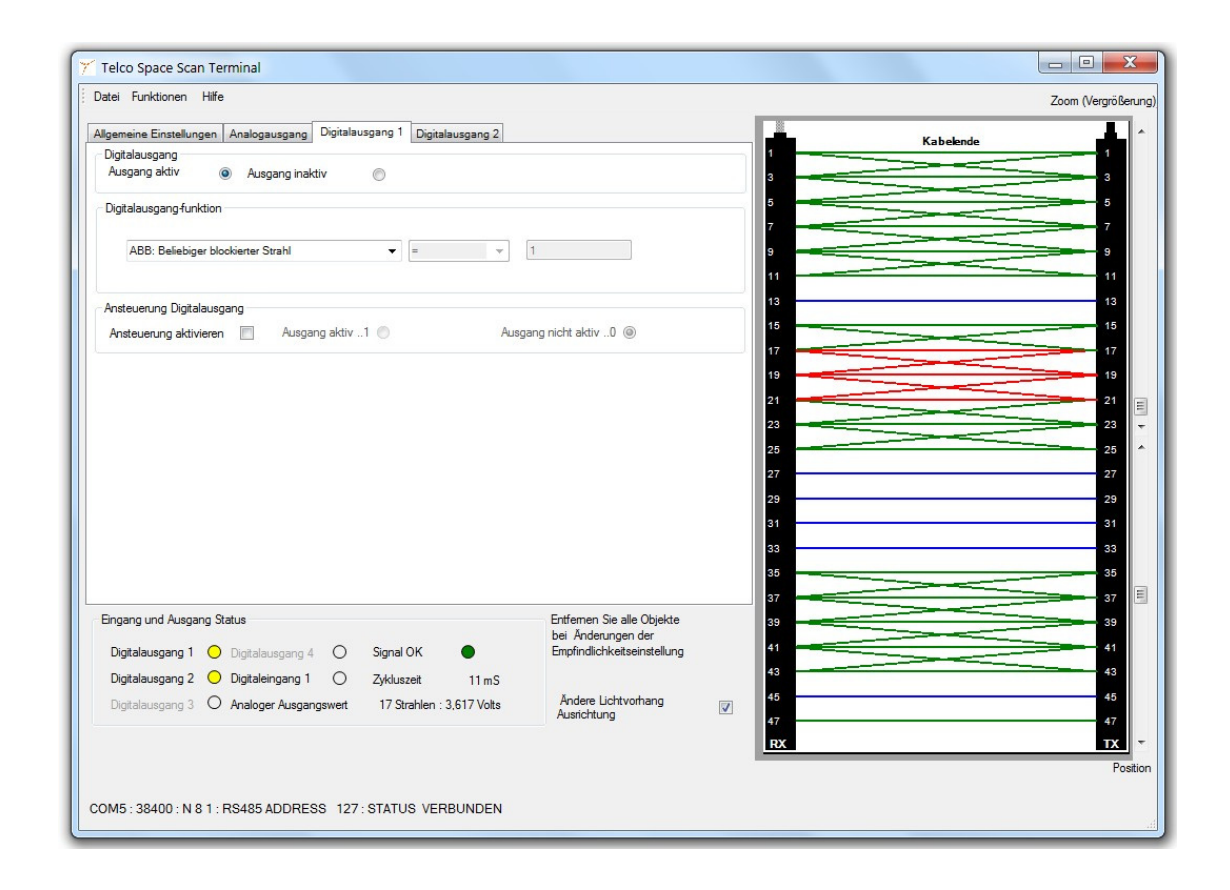

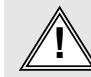

# $\text{Teico}$

# **Funktion -> Systeminformation**

Im System-Informations-Fenster werden folgende Details angezeigt: MODBUS-Addresse, Konfiguration, Produktionsjahr und - monat.

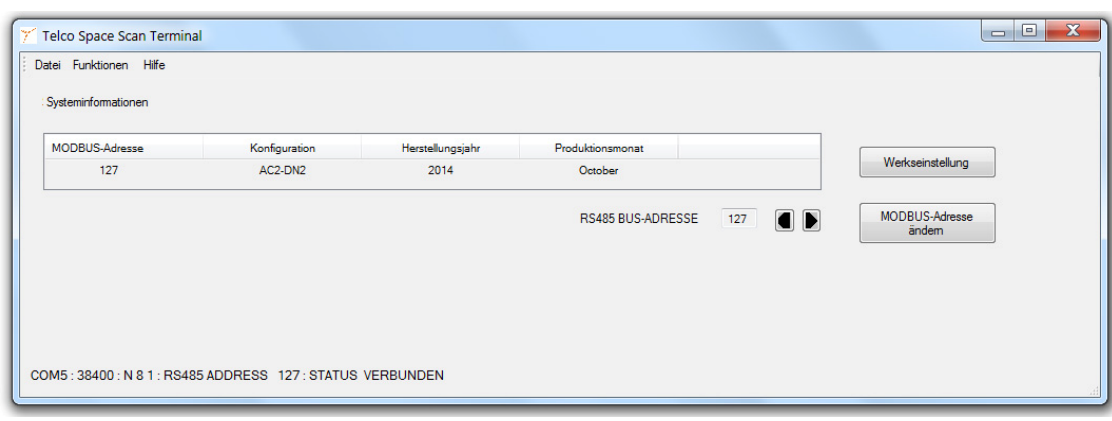

# **Funktion -> Statusmeldungen**

Unter Funktionen -> Status-Meldungen werden Meldung des Lichtgitters angezeigt.<br>Status-Meldungen und Fehler-Meldungen werden gespeichert und angezeigt. Die Meldungen können mit dem Knopf Lösche Status Informationen gelösch

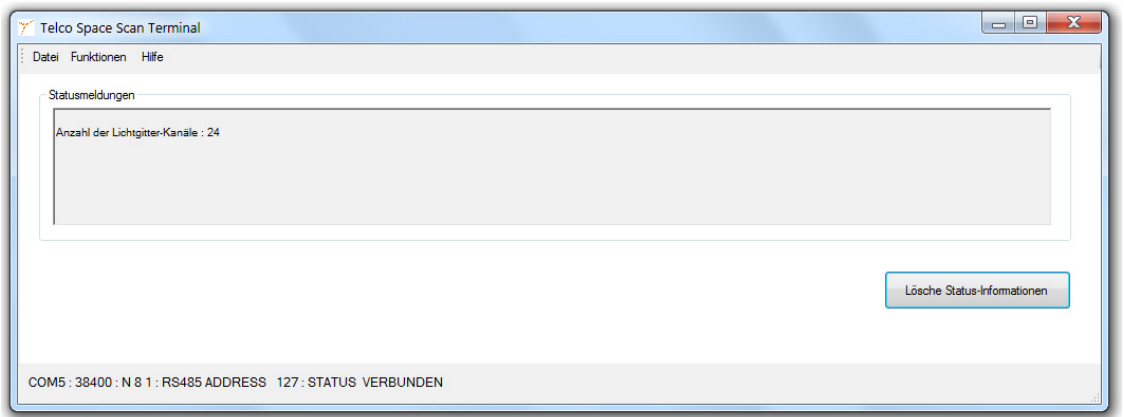

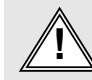